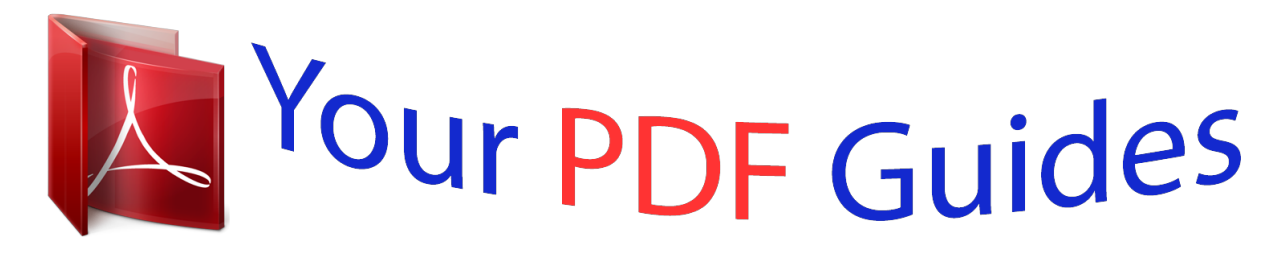

You can read the recommendations in the user guide, the technical guide or the installation guide for XEROX WORKCENTRE 5945 5955. You'll find the answers to all your questions on the XEROX WORKCENTRE 5945 5955 in the user manual (information, specifications, safety advice, size, accessories, etc.). Detailed instructions for use are in the User's Guide.

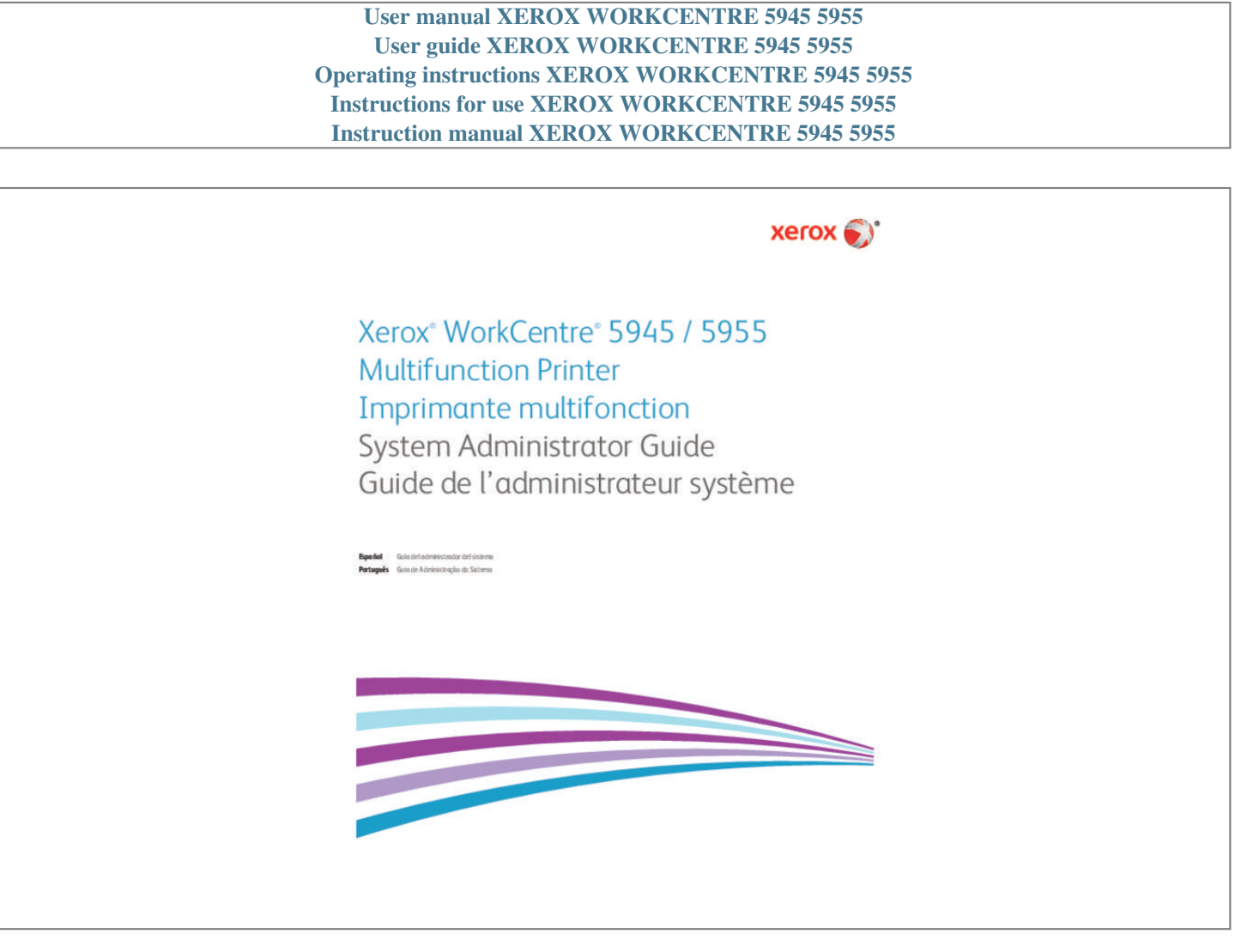

## *Manual abstract:*

*Apple, Bonjour, EtherTalk, TrueType, iPad, iPhone, iPod, iPod touch, Mac and Mac OS are trademarks of Apple Inc. AirPrint and the AirPrint logo are trademarks of Apple Inc. HP-GL®, HP-UX®, and PCL® are trademarks of Hewlett-Packard Corporation in the United States and/or other countries. IBM® and AIX® are trademarks of International Business Machines Corporation in the United States and/or other countries. Microsoft®, Windows Vista®, Windows®, and Windows Server® are trademarks of Microsoft Corporation in the United States and other countries. novell® , NetWare® , NDPS® , NDS® , IPX⢠, and Novell Distributed Print Services⢠are trademarks of Novell , Inc. In the United States and other countries. sGI® and IRIX® are trademarks of Silicon Graphics International Corp. Or its subsidiaries in the United States and/or other countries. Sun, Sun Microsystems, and Solaris are trademarks or registered trademarks of Oracle and/or its affiliates in the United States and other countries.*

*mcAfee® , ePolicy Orchestrator® , and McAfee ePO⢠are trademarks or registered trademarks of McAfee , Inc. In the United States and other countries. UNIX® is a trademark in the United States and other countries, licensed exclusively through X/ Open Company Limited. 28 Changing the System Administrator Password at the Control Panel . 29 Setting the Date and Time at the Control Panel .*

*35 Configuring the Network Address Manually at the Control Panel . 182 Updating the List of Templates at the Control Panel . 185 Configuring the Printer for the Xerox Scan Utility . 237 Setting the Date and Time at the Control Panel . 254 Restarting the Printer at the Control Panel .*

*267 Locking or Hiding Your Service from Appearing on the Control Panel . 15 Xerox® WorkCentre® 5945/5955 Multifunction Printer System Administrator Guide 13 Introduction Overview This guide is designed for a system administrator with network administrator rights who understands networking concepts and has experience creating and managing network user accounts. Use this guide to help you install, configure, and manage your printer on a network. Notes: ⢠⢠Network features are not available when you are connected over USB. Embedded fax features are not available for all printer models. Configuration Steps When configuring the printer for the first time, complete the following tasks: 1. Ensure that your printer is connected physically to your network, and as needed to the fax line. 2. Confirm that your printer is recognized on your network. By default, the printer is configured to receive an IP address from a DHCP server over a TCP/IP network.*

*If you have another type of network, or want to assign a static IP address, see IP on page 35. These wizards help you configure basic printer settings such as your location, time zone, and date and time preferences. 4. Print a configuration report listing the current printer configuration. Review the report and locate the printer IPv4 address. For details, see Configuration Report on page 24. 5. Open a Web browser and type the IP address of your printer to access CentreWare Internet Services. CentreWare Internet Services is the administration and configuration software installed on the embedded Web server in the printer. For details, see Accessing CentreWare Internet Services on page 21.*

*Note: You can access most configuration settings on the Properties tab in CentreWare Internet Services. The Configuration Checklist provides space for you to write down important information as you go through the configuration process. Use it to record information about your network settings, including passwords, network paths, and server addresses. Create a host name for the printer. For details, see DNS on page 39.*

*For details, see Setting Up Access Rights on page 68. For details, see Security on page 67. For details, see Enabling Services on page 25. For details, see Printing on page 129, Scanning on page 161, and Faxing on page 191. For details, see Accounting on page 215.*

*note: Not all options listed are supported on all printers. @@14 Xerox® WorkCentre® 5945/5955 System Administrator Guide Multifunction Printer Introduction More Information You can obtain more information about your printer from these sources: Resource Installation Guide Other documentation for your printer Recommended Media List Technical support information for your printer; including online technical support, Online Support Assistant, and driver downloads. Information about menus or error messages Information Pages CentreWare Internet Services documentation Order supplies for your printer A resource for tools and information, including interactive tutorials, printing templates, helpful tips, and customized features to meet your individual needs. Local sales and support center Printer registration Xerox Direct online store Third party and open source software*  $\hat{A} \otimes$  *Location Packaged with the printer. To print from the control panel or from CentreWare Internet Services, click Status > Information Pages. Com/ To locate third party and open source*  $s$ oftware disclosure notices and the terms and conditions related to the third party and open source software included with Xerox® WorkCentre® *5945/5955 Multifunction Printer go to the Support â Drivers & Downloads page for this product at: www. Connect the power cord to the printer, and plug*

*it into an electrical outlet. Connect one end of a Category 5 or better Ethernet cable to the Ethernet port on the back of the printer. Connect the other end of the cable to a correctly configured network port. If your printer has fax installed, connect it to a correctly configured telephone line.*

*Turn on the printer. 18 Xerox® WorkCentre® 5945/5955 System Administrator Guide Multifunction Printer Initial Setup Assigning a Network Address The printer automatically acquires a network address from a DHCP server by default. To assign a static IP address, configure DNS server settings, or configure other TCP/IP settings, see IP on page 35. If the printer does not detect a DHCP server, the printer uses an IPv4 self-assigned address. Address information is listed on the configuration report. For details, see Configuration Report on page 24. Xerox® WorkCentre® 5945/5955 Multifunction Printer System Administrator Guide 19 Initial Setup Connecting the Printer to a Wireless Network If the printer is connected to your wired network, you can configure wireless settings in CentreWare Internet Services. you can also connect directly to a wireless network. For details, see Connecting to a Wireless Network on page 32. Note: You cannot connect to a wired network and a wireless network at the same time.*

 *20 Xerox® WorkCentre® 5945/5955 System Administrator Guide Multifunction Printer Initial Setup Accessing Administration and Configuration Settings You can access the administration and configuration settings from the Tools tab on the control panel or from the Properties tab in CentreWare Internet Services. The control panel consists of a touch screen and buttons you press to control the functions available on the printer. CentreWare Internet Services is the administration and configuration software installed on the embedded Web server in the printer. It allows you to configure and administer the printer from*

*a Web browser. The administrator password is required when accessing locked settings in CentreWare Internet Services or at the control panel. Most printer models have a default configuration that restricts access to some settings. Access is restricted for settings on the Properties tab in CentreWare Internet Services, and settings on the Tools tab on the control panel touch screen. @@ press the Log In/Out button. Type admin and touch Next. Type the administrator password, then touch Done.*

*the default password is 1111. Accessing CentreWare Internet Services as a System Administrator Before you begin: ⢠Locate your printer IP address using the Configuration Report. For details, see Printing the Configuration Report on page 24.*  $\hat{A}\Pi\phi$  *Ensure that TCP/IP and HTTP are enabled. If you disabled either of these protocols, enable them at the control panel before accessing CentreWare Internet Services. to log in to CentreWare Internet Services as the administrator: 1. At your computer, open a Web browser, in the address field, type the IP address of the printer, then press Enter or Return. 2. In the top right* area of the page, click Login. Xerox® WorkCentre® 5945/5955 Multifunction Printer System Administrator Guide 21 Initial Setup Initial Setup at the *Control Panel Installation Wizard The Installation wizard starts the first time you turn on the printer.*

*The wizard prompts you with a series of questions to help you configure basic printer settings. Note: You can change these settings at any time. Quick Setup Home After the Installation wizard completes, the Quick Setup Home wizard appears. use the Quick Setup Home wizard to configure printer settings. Note: You can complete the wizard at any time. ¢ ⢠⢠Use the IP Address Settings wizard to assign a static IP address or change the default dynamic addressing settings. Use the Contact Numbers wizard to type phone numbers for support or supplies. use the Fax Setup wizard to configure basic embedded fax settings. After the Quick Setup Home wizard completes, the printer restarts and a Configuration Report automatically prints. 1.*

*@@@@@@To specify the decimal mark symbol that the printer uses, under Numeric Separator, select Comma or Period. Some features come with an activation code that you use to get a feature installation key. The website generates a feature installation key that you can use to enable the feature. You can also install optional software features by sending a print file. You can install features on multiple printers by sending a formatted .*

*@@Xerox® WorkCentre® 5945/5955 Multifunction Printer System Administrator Guide 23 Initial Setup Initial Setup in CentreWare Internet Services Printing the Configuration Report The Configuration Report lists all current settings of the printer. To turn off automatic printing of a Configuration Report at startup, see Disabling the Configuration Report at Startup on page 24. @@Restricting Access to the Printer You can lock or unlock the printer by se. Under Print Timeout, type the amount of time in seconds that the printer waits inactive before disconnecting from a device connected to the port. Type 0 to disable the timeout.*

*Xerox® WorkCentre® 5945/5955 Multifunction Printer System Administrator Guide 27 Initial Setup Changing the System Administrator Password Xerox recommends that you change the default system administrator password after you configure the printer. Be sure to store the password in a secure location. Type the new password, then type the password again to verify. Changing the System Administrator Password at the Control Panel 1. @@ touch Security Settings > Change Admin Password. If changing the password, type the old password. Type the new password, then type the password again to verify. touch OK.* 28 Xerox® WorkCentre® 5945/5955 System Administrator Guide Multifunction Printer Initial Setup Setting the Date and Time Setting the Date and *Time in CentreWare Internet Services 1. Under Date and Time Setup, select: â Automatic using NTP to allow the NTP service to set the time automatically.*

 *Manual (NTP Disabled) to set the date and time manually. If you are using an NTP server, select the address type. options are IPv4 Address or Host Name. Type the appropriately formatted address, alternate address, and port numbers. The default port number is 123. Note: Changes to these settings cause the printer to restart. Select the date and time format, and type the date and time in the appropriate fields. Select the Display 24 hour clock check box to show the time in 24 hour format. Under Time Zone, select your time zone from the drop-down menu. Setting the Date and Time at the Control Panel 1. @@ touch Device Settings > General > Date & Time. To set the time zone, touch Time Zone and touch the arrows to adjust the time zone. To set the date,*

*touch Date, select a format and set the date. To set the time, touch Time and set the time. Select Display 24 hour clock to use 24 hour format. 66 Xerox® WorkCentre® 5945/5955 Multifunction Printer System Administrator Guide 31 Network Connectivity Connecting to a Wireless Network If the printer is connected to your wired network, you can configure wireless settings in CentreWare Internet Services. Note: You cannot connect to a wired network* and a wireless network at the same time. Before you begin, purchase and install the Xerox® Wireless Network Interface. Note: The Edit button is available *after you install the Xerox® Wireless Network Interface. To configure IPv4, IPv6, and DNS settings, on the Wireless Profile page, next to IP, click Edit. Configure settings as needed, then click Apply. The printer uses separate IP settings for wired and wireless network connections. For details, see IP on page 35. 4. On the Wireless Profile page, next to Wireless Settings, click Edit. 5. On the Wireless Settings page, click Scan for Available Networks. Next to the SSID name of the network you want to join, click Configure and Select. 7. The printer detects the security mode that your network uses.*

*Configure the following security mode settings as needed: â Under WEP Setting and Key, select the bit strength and key. â Under Encryption Algorithm , select an encryption method.*

 *Auto automatically detects the algorithm that your wireless network uses. Â Under Authentication Method, select the authentication method that your wireless network uses. Â To require the printer to validate certificates, under Server Validation, select the certificate that you want to use. Install the validation server root certificate on the Security Certificates page at Properties > Security > Security Certificates. For details, see Security Certificates on page 108. Â Under Device Certificate (TLS) - Authentication Certificate, select the device certificate that you want to use. Install the device certificate on the Security Certificates page at Properties > Security > Security Certificates. For details, see Security Certificates on page 108.*

*â Under Outer Identity , configure the external User ID. Â Under User Name, type the user name that the printer uses to access the wireless network. Navigate back to the Setup page, then click Properties > Connectivity > Setup. 32 Xerox® WorkCentre® 5945/5955 System Administrator Guide Multifunction Printer Network Connectivity To verify the wireless status and see the wireless IP address, print a Configuration Report. For details, see Configuration Report on page 24.*

*See the Connectivity Physical Connections, and Connectivity Protocols, TCP/IPv4 sections of the report. Note: When you switch from a wired connection to a wireless connection, the IP address of the printer changes. The connection to CentreWare Internet Services through your Web browser closes. To reconnect to CentreWare Internet Services, type the new IP address or host name of your printer in the address field of your Web browser. Configuring Wireless Settings Manually If the printer does not detect your wireless network, configure wireless settings manually and provide information about your wireless network. To configure IPv4, IPv6, and DNS settings, on the Wireless Profile page, next to IP, click Edit. The printer uses separate IP settings for wired and wireless network connections. For details, see IP on page 35. 4. On the Wireless Profile page, next to Wireless Settings, click Edit. Under Network Name, type the name of your network. 7. Under Security Mode, select the security method that your wireless network uses. 8. Configure the following security mode settings as needed: â Under WEP Setting and Key, select the bit strength and key.*

*â Under Encryption Algorithm , select an encryption method. Auto automatically detects the algorithm that your wireless network uses. Â Under Authentication Method, select the authentication method that your wireless network uses. Â To require the printer to validate certificates, under Server Validation, select the certificate that you want to use. Install the validation server root certificate on the Security Certificates page at Properties > Security > Security Certificates. For details, see Security Certificates on page 108. Â Under Device Certificate (TLS) - Authentication Certificate, select the device certificate that you want to use. Install the device certificate on the Security Certificates page at Properties > Security > Security Certificates. For details, see Security Certificates on page 108. â Under Outer Identity , configure the external User ID.*

 *Under User Name, type the user name that the printer uses to access the wireless network. Navigate back to the Setup page, then click Properties >* Connectivity > Setup. Xerox® WorkCentre® 5945/5955 Multifunction Printer System Administrator Guide 33 Network Connectivity Connecting Directly *to a Wireless Network Before you begin, purchase and install the Xerox® Wireless Network Interface. 1. Ensure that the printer is not connected to a wired Ethernet network.*

*Refer to the Configuration Report to find the self-assigned IP address of the printer, in the 169. For details, see Printing the Configuration Report on page 24. 4. Using an Ethernet cable, connect a computer to the printer. Notes: ⢠Depending on your computer hardware, use a crossover cable or adapter as needed.*

*¢ Ensure that wireless connectivity is disabled on your computer. Find the IP address of the computer. Ensure that the computer obtains an automatic private IP address, in the 169. X range, and is therefore on the same subnet as the printer. on the computer , access CentreWare Internet Services. Type the IP address of the printer in the address field of a Web browser, then press Enter or Return. configure wireless settings in CentreWare Internet Services. For details, see Connecting to a Wireless Network on page 32. Note: When you switch from a wired connection to a wireless connection, the IP address of the printer changes. The connection to CentreWare Internet Services through your Web browser closes.*

*To reconnect to CentreWare Internet Services, type the new IP address or host name of your printer in the address field of your Web browser. 34 Xerox® WorkCentre® 5945/5955 System Administrator Guide Multifunction Printer Network Connectivity IP Internet Protocol (IP) is a protocol within the Internet Protocol Suite that manages the transmission of messages from computer to computer. @@Touch Enable for IPv4 or IPv6, then touch Close. note: By default , TCP/IP is enabled. If you disable TCP/IP, enable it at the printer control panel before you access CentreWare Internet Services. For details, see IP on page 35 and HTTP on page 58. Configuring the Network Address Manually at the Control Panel 1. @@Touch Disabled, then touch OK. Touch IPv4, then type the IPv4 address, gateway address, and network mask. After each address, touch OK.*

*When finished, touch OK. Xerox® WorkCentre® 5945/5955 Multifunction Printer System Administrator Guide 35 Network Connectivity Configuring DNS Settings at the Control Panel Domain Name System (DNS) is a system that maps host names to IP addresses. 1. @@Note: If DHCP is enabled, your DHCP server can provide the following information. Touch Domain Name, touch the field under Requested Domain Name, then type the domain name using the touch screen keypad.*

*Touch Primary DNS Server, then type the server address. Touch Alternate DNS Server #1, then type the server address. Touch Alternate DNS Server #2, then type the server address. Configuring IP Settings in CentreWare Internet Services If your printer has a valid network address, you can configure TCP/IP settings in CentreWare Internet Services. For details, see Assigning a Network Address on page 19.*

*Configuring IPv4 You can use IPv4 or IPv6 in addition to or in place of the other. Under Network, next to a connection type, click Edit. note: The printer uses* separate IPv4, IPv6, and DNS settings for wired and wireless network connections. Before configuring wireless IP settings, install the Xerox® Wireless *Network Interface and connect to a wireless network.*

[You're reading an excerpt. Click here to read official XEROX](http://yourpdfguides.com/dref/5760156) [WORKCENTRE 5945 5955 user guide](http://yourpdfguides.com/dref/5760156)

<http://yourpdfguides.com/dref/5760156>

 *For details, see Connecting to a Wireless Network on page 32. Under IP Address Resolution, select an option: â STATIC disables dynamic addressing* and allows you to type a static IP address. type a Machine IP Address, Subnet Mask, and Gateway Address. Â DD DHCP allows the printer to obtain an IP *address from a DHCP server or a BOOTP server that is configured to accept DHCP requests. The printer requests that the server register the IP address and hostname of the printer with the DNS server.* Â DD BOOTP allows the printer to obtain an IP address from a BOOTP server that does not respond to DHCP *requests.*

*under Broadcast , select Enabled as needed. Note: If the printer does not obtain an IP address from a DHCP/BOOTP server, enable broadcast. This situation occurs when your DHCP/BOOTP server is on a different subnet than the printer and communicates through a router acting as a relay agent. In the Zero-Configuration Networking pane, for Self Assigned Address, select Enabled as needed. This option instructs the printer to assign itself an address when a DHCP server does not provide one. click Apply. Note: If you select Default All, the printer disables FIPS 140 mode. Configuring IPv6 IPv6 hosts can automatically configure themselves when connected to a routed IPv6 network using the Internet Control Message Protocol Version 6 (ICMPv6). ICMPv6 performs error reporting for IP along with other diagnostic functions. When first connected to a network, a host sends a link-local multicast router solicitation request for configuration parameters.*

*If suitably configured, routers respond to this request with a router advertisement packet containing network-layer configuration parameters. Under Network, next to a connection type, click Edit. note: The printer uses separate IPv4 , IPv6 , and DNS settings for wired and wireless network connections. Before* configuring wireless IP settings, install the Xerox® Wireless Network Interface and connect to a wireless network. For details, see Connecting to a Wireless *Network on page 32.*

*IPv6 hosts can automatically configure themselves when connected to a routed IPv6 network using the Internet Control Message Protocol Version 6 (ICMPv6). ICMPv6 performs error reporting for IP along with other diagnostic functions. When first connected to a network, a host sends a link-local multicast router solicitation request for configuration parameters. If suitably configured, routers respond to this request with a router advertisement packet containing network-layer configuration parameters. CAUTION: If both IPv4 and IPv6 are disabled, you cannot access CentreWare Internet Services. to access IPv4 and IPv6 settings in CentreWare Internet Services , enable TCP/IP at the printer control panel. If you disable TCP/IP or change the IP address, any dependent protocols are disabled. To allow the router to assign address prefixes, under Stateless Addresses, select Use Router Supplied Prefixes. 3. To select how DHCP operates for IPv6, under Default Dynamic Host Configuration Protocol (DHCP) Settings, select an option. 4. To enter an address manually, under Enable Manual Address, select Enable Manual Address. Select a Router Prefix from the menu, or type a new router prefix, then click Add. 5. @@To allow the router to assign address prefixes, under Stateless Addresses, select Use Router Supplied Prefixes.*

*8. To select how DHCP operates for IPv6, under Default Dynamic Host Configuration Protocol (DHCP) Settings, select an option. 9. To enter an address manually, under Enable Manual Address, select Enable Manual Address. Select a Router Prefix from the menu, or type a new router prefix, then click Add. 10. @@38 Xerox® WorkCentre® 5945/5955 System Administrator Guide Multifunction Printer Network Connectivity Configuring DNS Domain Name System (DNS) is a system that maps host names to IP addresses. Under Network, next to a connection type, click Edit. note: The printer uses separate IPv4 , IPv6 , and DNS settings for wired and wireless network connections. Before configuring wireless IP settings, install the Xerox® Wireless Network Interface and connect to a wireless network.*

*For details, see Connecting to a Wireless Network on page 32. Under Requested Host Name, type a unique name for your printer. If the host name successfully registers to the DNS server, the host name appears under Verified Host Name. The default host name is XRXxxx, where xxx is the MAC address of the printer. Note: If no host name or a different host name appears, the host name did not successfully register to the DNS server.*

*Configure your DHCP server to perform updates on behalf of the DHCP clients. 6. Under Requested Domain Name, type the name of the domain to which the printer is connected. If the domain name successfully registers to the DNS server, the domain name appears under Verified Domain Name. Note: If no domain name, or a different domain name appears, the domain name did not successfully register to the DNS server.*

*Configure your DHCP server to perform updates on behalf of the DHCP clients. To allow users to see and connect to the printer using Bonjour, under Multicast DNS Registration, select Enabled. under Release this connection's DHCP leases and DNS registrations , select Enabled as needed. This option allows the printer to send a release request to the DHCP and DNS servers. If the servers grant the request, the current IP address and any dynamic DNS names are released. IP addresses and DNS names are released and renewed immediately and when the printer is turned off. under Additional DNS Server Addresses , type addresses as needed. If you have a DHCP server, recognized addresses appear in the DNS Server Addresses list. Under DNS Connection Timeout, type the time in seconds that the printer waits if it fails to connect to a DNS server. After the timeout period, the printer attempts to connect to any additional DNS servers.*

*To add the printer domain to the Domain Name Search List, under Append Device Domain, select Enabled. To add the parent domains of the printer to the Domain Name Search List, under Append Parent Domains, select Enabled. If you have a DHCP server, recognized search domain names appear in a list under Domain Name Search List. The list of domain names allows the DNS server to recognize unqualified host names. If you want the printer to search for other domain names, type the domain names under Additional Search Domains. To use an IPv6 address before using an IPv4 address, select Prefer IPv6 Address over IPv4. Several services running on your printer, including Network Scanning, Saved Jobs Backup, and Software upgrade can use FTP as a filing service. Secure FTP (SFTP) is a standard network protocol that is used with SSH to ensure that data is encrypted and transferred securely. To configure FTP or SFTP filing settings for each service listed under Within Services, click the link. Under Mode, select an option: â Passive mode transfers data over a random port specified by the FTP server from a connection made from the printer.*

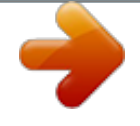

*ÂUU Active mode transfers data over a fixed, known port from a connection made from the server. 40 Xerox® WorkCentre® 5945/5955 System Administrator Guide Multifunction Printer Network Connectivity IPP Internet Printing Protocol (IPP) is a standard network protocol that allows you to print and manage jobs remotely. In the IPP Protocol Settings, for Protocol, select Enabled. Xerox® WorkCentre® 5945/5955 Multifunction Printer System Administrator Guide 41 Network Connectivity SLP Printers use Service Location Protocol (SLP) to announce and look up services on a local network without prior configuration. When SLP is enabled, the printer becomes a Service Agent (SA) and announces its services to User Agents (UA) on the network using SLP.*

*Directory Agents (DA) are components that cache services. They are used in larger networks to reduce the amount of traffic. dAs are optional. If a DA is present, then User Agents (UAs) and System Agents (SAs) are required to use it instead of communicating directly with the printer. For Directory Agent, type the IP address for the Directory Agent (DA) as needed.*

*To group services, under Scope 1, 2, and 3, type a name as needed. Printers cannot recognize services that are in different scopes. Â Broadcast does not route packets between subnets. Under Multicast Radius, type a value from 0 through 255. Multicast Radius defines how many routers the multicast packet can* cross. For Maximum Transmission Unit (MTU), type a value from 484 through 32768. 42 Xerox® WorkCentre® 5945/5955 System Administrator Guide *Multifunction Printer Network Connectivity SNMP Simple Network Management Protocol (SNMP) is a set of network protocols designed to allow you to manage and monitor devices on your network. You can use the SNMP configuration pages in CentreWare Internet Services to: ⢠Enable or disable Authentication Failure Generic Traps. ¢ Enable SNMPv3 to create an encrypted channel for secure printer management. ¢ Assign privacy, authentication protocols, and keys to Administrative and key user accounts.*

*¢ Assign read and write access to User accounts. ¢ Limit SNMP access to the printer using hosts. To prompt the printer to generate a trap for every SNMP request processed with an invalid community name, for Authentication Failure Generic Traps, select Enabled. Configuring SNMPv1/v2c SNMP version 1 (SNMPv1) is the initial implementation of the SNMP protocol. sNMPv1 operates over protocols such as User Datagram Protocol (UDP) , IP , and Novell Internet Packet Exchange (IPX). SNMPv2c includes improvements in performance, confidentiality, and manager-to-manager communications over SNMPv1, however it uses the simple-community based security scheme of SNMPv1. GET returns the password for the SNMP GET requests to the printer. Applications obtaining information from the printer using SNMP, such as CentreWare Internet Services, use this password. SET returns the password for the SNMP SET requests to the printer. Applications that set information on the printer using SNMP use this password.*

*CAUTION: Changes made to the GET or SET community names for this printer require corresponding changes to the GET or SET community names for applications using SNMP. Note: Use the Default TRAP Community Name to specify the default community name for all traps the printer generates. Individual Trap Community Names specified for each trap destination address can override the community name. Each Trap Community Name must be unique. 7. Click Save to apply the new settings or Undo to retain the previous settings. Configuring SNMPv3 SNMPv3 is the current standard version of SNMP defined by the Internet Engineering Task Force (IETF). It provides three important security features:*  $\hat{a}\Box\hat{c}$  *Message integrity to ensure that a packet has not been tampered with in transit â*∏¢ Authentication to verify that the message is from a valid source â∏¢ Encryption of packets to prevent unauthorized access *Editing SNMPv3 Properties 1. To create the administrator account, under Administrator Account, select Account Enabled. Type and confirm the Authentication Password.*

*The Authentication Password is used to generate a key used for authentication. Type and confirm the Privacy Password. The Privacy Password is used for encryption of SNMPv3 data. The passphrase used to encrypt the data must match the passphrase on the Server. Note: Ensure that the passwords are at least eight characters in length. You can include any characters except control characters. To save the new password, click Select to save new password. This account allows Xerox® clients and drivers limited access to objects on the printer. Click Save to apply the new settings or Undo to retain the previous settings. 44 Xerox® WorkCentre® 5945/5955 System Administrator Guide Multifunction Printer Network Connectivity Configuring SNMP Advanced Settings You can add, edit, or delete IP and IPX addresses for Network Management workstations that receive traps from the printer.*

*To edit an address, next to the address click Edit. To delete an address, select the check box next to the address and click Delete. On the Advanced Settings page, click Add IP Address, or select an existing address and click Edit. Type the IP address of the host running the SNMP manager that receives traps. type the UDP Port Number. The default is 162 for traps. Select the SNMP version based on what the system receiving traps supports. Select the type of traps that the SNMP manager receives under Traps to be Received. Click Save to apply the new settings or Undo to retain the previous settings. Click Cancel to return to the previous page.*

*On the Advanced Settings page, click Add IPX Address, or select an existing address and click Edit. Type the 8-digit hexadecimal number that identifies the IPX External Network host configured to receive the trap. Type the 48-bit Physical MAC Address of the computer running the SMNP manager application receiving the trap. Type the IPX Socket Number of the computer running the SNMP manager application configured to receive the packets. Select the type of traps that the SNMP manager receives under Traps to be Received.*

*Click Save to apply the new settings or Undo to retain the previous settings. Click Cancel to return to the previous page. Under PDL Switching, to allow multiple printer languages in a single job, select Enabled. This option allows the printer to process a single print job that contains two or more printer languages. An example is a PostScript print job with a PCL header.*

*This feature allows you to replace the standard information displayed on a banner page with the user name and job name from the print job. 7. Under Place temporary hold on which jobs, select an option: â None (Use printer's default banner sheet job name if data file 1st) does not wait to receive the job*

*control information.*

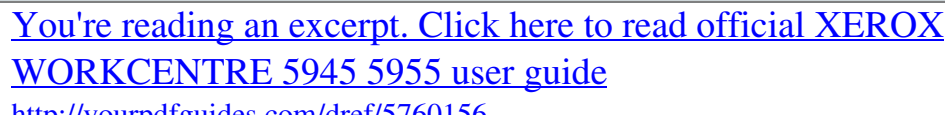

<http://yourpdfguides.com/dref/5760156>

*This selection can cause banner page information to print incorrectly.*  $\widehat{A}\Pi\Box$  *Only those with data file received 1st holds the job when the data file for the job is received first. This option ensures that the printer waits to receive the control file information to print banner page details correctly. â All (consistent with older implementations) puts all jobs on hold. The job prints when the printer receives all job data. This setting can cause jobs to print slowly but results in accurate banner page information. 46 Xerox® WorkCentre® 5945/5955 System Administrator Guide Multifunction Printer Network Connectivity SSDP Simple Service Discovery Protocol (SSDP) provides processes to allow network clients with little or no static configuration to discover network services.*

*Under Cache Control, type a number from 1 through 43200. 5. Under Time to Live, type a number from 1 through 60. Xerox® WorkCentre® 5945/5955 Multifunction Printer System Administrator Guide 47 Network Connectivity Raw TCP/IP Printing Raw TCP/IP is used to open a TCP socket-level connection over Port 9100, and stream a print-ready file to the printer input buffer. It then closes the connection either after sensing an End Of Job character in the PDL or after expiration of a preset timeout value. Port 9100 does not require an LPR request from the computer or the use of an LPD running on the printer. Next to TCP Port Number, ensure that Port 1 is set to 9100. to emulate HP JetDirect EX Plus 3 , set Port 2 to 9101 and Port 3 to 9102. Next to Bidirectional, for each active port, select Enabled. Next to Maximum Connections per Port, for each active port, type a number from 1 through 32.*

*Next to End of Job Timeout, for each active port, type a time in seconds from 0 through 1800. Next to PDL Switching, for each active port, select Enabled as needed. PDL Switching allows the printer to switch automatically between multiple supported PDLs within a single job. @@On the Raw TCP/IP Printing page, click the Advanced tab. Under Connections, set the following: â*  $\Box\Box$  *Set the Maximum Connections per port between 1â* $\Box$  $\Box$ *32.* 

*the default port value is 32. ÂDD To allow concurrent jobs to process for each port connection, type a number between 0âDD500 jobs in each port. Type 0 to allow unlimited concurrent jobs. Â To limit the number of jobs that are active for each port connection, type a number between 0â32768. Type 0 to allow unlimited number of active jobs.*

Under Job Boundary Determination: â  $\Box$  Type the End of Job Timeout between 0â $\Box$  1800 seconds to specify the amount of time to pass before a job *processes with an End of Job character. The default time is 300 seconds. type 0 to disable end of job detection by timeout. Under Backchannel Data: â Enable Backchannel Data Transmission to Client, then, enable Out of Order Backchannel Data to allow data from several jobs to be interspersed. Note: Out of Order Backchannel Data is only available when Backchannel Data Transmission to Client is enabled. Under Banner Page Printing: â To restrict banner pages to print for specific jobs only, select the job types from the Banner Page Enabled drop-down menu. options are First Job Only , No Jobs , or All Jobs. Â To enable banner pages to print before each PDL document within a single job, select Enabled for Banner Page for Each Document of Job. Â To restrict banner pages to print for jobs that specifically request them through PJL, select Enabled for Banner Page for Job Containing only PJL Commands. Miscellaneous â To allow the printer to switch between multiple PDLs within a single job, select Enabled for Language (PDL) Switching within PJL Job.*

*â To force parsing of job data , select Enabled for Job Data Parsing Override. Note: Job data is not parsed when bidirectional communication and PDL switching are disabled. 7. @@ click Default All to reset settings to default values. Xerox® WorkCentre® 5945/5955 Multifunction Printer System Administrator Guide 49 Network Connectivity SMB Filing You can specify Kerberos authentication options for features that file images to an SMB-shared network location. Under With Kerberos Tickets, for Workflow Scanning, Server Fax, and Scan to Home features, select an option: â Always File with Kerberos Ticket instructs the printer to attempt to use Kerberos authentication to the SMB shared network location. configure Network Authentication or Smart Card Authentication using a Kerberos server. Â Prefer Filing with Kerberos Ticket instructs the printer to authenticate to the SMB shared network location with a Kerberos ticket if available. If a Kerberos ticket is not available, or Kerberos authentication fails, the printer attempts to authenticate using other methods, such as NT, or NTLM. Â Do Not File with Kerberos Ticket instructs the printer to attempt to authenticate to the SMB shared network location using other methods, such as NT, or NTLM.*

*Do not select this option when Smart Card authentication is enabled. If you select this option when Smart Card authentication is enabled, SMB file transmission fails, and an error message appears on the touch screen. Under Without Kerberos Tickets, click the appropriate link to navigate to the Configuration Page for features that use SMB as needed. Features listed use SMB, but cannot use Kerberos authentication. Disable these features or configure them to use a protocol other than SMB for FIPS 140 compliance.*

*50 Xerox® WorkCentre® 5945/5955 System Administrator Guide Multifunction Printer Network Connectivity SMTP Server Simple Mail Transfer Protocol (SMTP) is an Internet standard used to transmit email across IP networks. Your printer uses SMTP to transmit scanned images, Internet fax jobs, and alerts through email. To allow the printer to use DNS to identify an SMTP server on your network automatically, under Server, select Use DNS. For address type, select an option. Type the appropriately formatted address and port number.*

*Under Device Email Address, type the email address of the printer. On the SMTP (Email) page, click the SMTP Authentication tab. Under SMTP Login credentials applied to email jobs sent from the machine's touch interface, select an option: â None does not require the printer to provide the server a user name or password. Â System uses the information provided in the Login Name and Password Fields to access the server. Enable Select to save new password to update the password for an existing Login Name. Â Logged-in User uses the credentials of the authenticated user to access the server. If network authentication is configured to use a Kerberos server, and you want to use Kerberos tickets, under Use Kerberos tickets, select Always. Â Prompt at User Interface requires users to type a login name and password at the control panel.*

*Under SMTP Login credentials for the machine to Access the SMTP Server to send automated emails, select an option: â DD None does not require the printer to provide the server a user name or password. Â System uses the information provided in the Login Name and Password Fields to access the server.*

*Enable Select to save new password to update the password for an existing Login Name. On the SMTP (Email) page, click the Connection Encryption tab. To encrypt SMTP communication, under Encryption mechanism used by the multifunction device when communicating with the SMTP server, select a method that your server supports. Note: If you are unsure what method your server supports, select STARTTTLS (if available). If you select STARTTLS (if available), the printer attempts to use STARTTLS. If your server does not support STARTTLS, SMTP communication is not encrypted. On the SMTP (Email) page, click the File Size Management tab. To define a maximum message size for messages with attachments, type a value between 512â20480 KB in the Maximum Message Size field. To improve transmission speed, set messages to fragment between 1â* $\Box$  *1500 times. To set a maximum job size, type a value between 512â2000000 KB in the Total Job Size field.*

*If you selected more than 1 fragment in Number of Fragments, under Email Job Splitting Boundary, select an option: â <sup>D</sup>age Boundary instructs the mail client not to reassemble the job on receipt. Â Automatic Boundary instructs the mail client to reassemble the job on receipt. On the SMTP (Email) page, click the Test Configuration tab. LDAP can also be used for network authentication and authorization. LDAP directories are heavily optimized for read performance.*

*Use this page to define how the printer retrieves user information from an LDAP directory. Adding LDAP Server Information The LDAP Server page displays the current LDAP servers configured for your printer. You can configure a maximum of nine LDAP servers for your printer. Under Server Information, select the preferred address type. 5.*

*Under Friendly Name, type a name for the LDAP server. 6. Type the appropriately formatted address or host name of your server and change the default port number as needed. 7. Type the appropriately formatted address or host name of your backup server and change the default port number as needed. 8. Under LDAP Server, select an LDAP server type: â Exchange for use with Microsoft Exchange. Â Domino for use with Lotus Domino. Â NDS for use with Novell NetWare Directory Service. Â ADS for use with Microsoft Active Directory Service.*

 *Netscape for use with Netscape or OpenLDAP. To edit an LDAP server configuration, in the Actions column of the server to edit, click Edit. To copy an LDAP server configuration, select the server to copy, then click Copy From. Type the root path of the search directory in the Search Directory Root field using Base DN format. For details on Base DN formatting, see the RFC 2849 - LDAP Data Interchange Format (LDIF) Technical Specification on the IETF website. Specify the login credentials required to access the LDAP directory. Â None instructs the printer to access the repository without providing credentials.* Â *DD* Logged-in User instructs the printer to log in to the repository using the credentials of the logged-in user. Â DD System instructs the printer *to use specific credentials when accessing the repository. If you select System, type the credentials in the User Name and Password fields.*

*Under Trusted SSL Certificates, select the certificate you want to use. c. To view the selected certificate details, or save the certificate to your computer, click View/Save. Note: If the LDAP Server has encryption enabled, ensure that a certificate issued from the LDAP server certificate authority is installed on the printer. 4.*

*Under Maximum Number of Search Results, to define the maximum number of addresses returned that match search criteria, type a number from 5â100. The default number is 25. To use the maximum number of search results specified by the LDAP server, select Use LDAP Server Maximum. To allow the printer use the LDAP server current settings, under Search Timeout, select Use LDAP Server Timeout. To specify a time, select Wait, and type the number of seconds from 5â100 that the printer waits before timing out.*

*the default is 30 seconds. Note: If you are having trouble retrieving results from your LDAP server, use the Wait option. If your primary LDAP server is connected to additional servers, to include those LDAP servers in your searches, select LDAP Referrals. under Perform Query on , select an option. Â* Surname and Given Name Fields instructs the printer to query the configured surname and given name fields. Â  $\Box$  Mapped Name Field instructs the printer *to query the configured name field. After you apply this setting, click User Mappings to define the field mapping. click Apply. Configuring LDAP Contexts Contexts are defined starting points in an LDAP database from which the search function begins searching. Contexts are used with the Authentication feature.*

*You can configure the printer to add an authentication context automatically to the Login Name provided by the user. Note: Contexts are only used if you*  $\alpha$ *configure LDAP server settings and select NDS as the server type. For Default Login Context, type details as needed. click Apply. Xerox® WorkCentre® 5945/5955 Multifunction Printer System Administrator Guide 55 Network Connectivity Configuring LDAP User Mappings LDAP servers display different results depending on how they implement mappings. Use this page to map LDAP fields to fields on your printer. Editing current map settings allows you to fine-tune server search results. At the top of the LDAP Server page, click User Mappings. Under Search, type a user name in the Enter Name field, then click Search. Under Imported Heading, click the drop-down menu for each field, then remap them as needed.*

*The schema on the LDAP server defines the headings. Notes: If using Internet fax, ensure that the Internet Fax field is not set to No Mappings Available. This setting prevents the Network Address Book from displaying on the Internet fax screen on the printer control panel. If your LDAP server does not contain a unique Internet fax address field, it can be set to match the heading for email address. ¢ If the user mapping is incorrect, an LDAP search in CentreWare Internet Services can work properly, but authentication at the printer panel still fails.*

*LDAP Custom Filters You can edit custom filters so that text strings typed at the control panel are changed to match the format that the LDAP server requires. There are three types of filters that you can customize: ⢠LDAP Authentication Filter allows you to add text to the beginning or end of a User ID, or the Login Name configured as the System Login Name for the server.*

 *typical filters are domain\_name\USERID or USERID@domain\_name. ¢ Email Address Book Filter allows you to customize the standard filter that is used when a user types a name to search in the Network Address Book. ¢ User ID Query Filter allows you to customize the standard filter that the printer uses when searching for the name of the logged-in user.*

*For example, when remote authorization is configured, and a user logs in at the control panel, the printer searches the authorization server using this filter. The standard filter looks in the field mapped as the Login Name field. If you are using an ADS LDAP server, this field is typically sAMAccountName. If you want a search for a specific person to return an exact match, do not use wildcard characters. This setting prepends the base Domain Name (DN) to a user*

*Relative Distinguished Name (RDN) when authenticating the user. Use the Common Name (CN) attribute to specify USERID in the base DN. Notes: If Authenticated User is selected for Login Credentials to Access LDAP Server, some UNIX/Linux LDAP servers can require setting the Prepend Domain Name attribute. ¢ For details on Base DN formatting, see the RFC 2849 - LDAP Data Interchange Format (LDIF) Technical Specification on the IETF website. under Email Address Book Filter , select Enable Custom Filter. Type the LDAP search string or filter as needed, where LDAP represents the string provided for the query.*

*The filter defines a series of conditions that the LDAP search must fulfill to return the desired information. For example, to find people only, type (ObjectClass=Person)&(cn=LDAP\*). under User ID Query Filter , select Enable Custom Filter. Type the LDAP search string or filter where LDAP represents the string provided for the query. The filter defines a series of conditions that the LDAP search must fulfill to return the desired information. For example, to ensure that only a person is returned rather than equipment or conference rooms, type (objectClass=user) (sAMAccountName=LDAP). Clients that make HTTP requests are called User Agents (UAs). Servers that respond to these requests for resources, such as HTML pages, are called Origin Servers. There can be any number of intermediaries, such as tunnels, proxies, or gateways between User Agents and Origin Servers. @@Touch Enable, then touch OK.*

*Type a connection port number as needed. to encrypt HTTP communication using SSL , under Force Traffic over SSL , select Yes. When SSL is enabled, all Web pages contain https:// in the URL. a. From the Choose Device Certificate menu, select the Device Certificate to use for SSL.*

*b. To view the selected certificate details, or save the certificate to your computer, click View/Save. c. If you are using the Default Xerox® Device Certificate, you can install the Generic Xerox® Trusted CA Certificate in your Web browser. Installing the Generic Xerox® Trusted CA Certificate ensures that your browser trusts the printer.*

*To download the certificate, click Download the Generic Xerox® Trusted CA Certificate. Under Keep Alive Timeout, type a time up to 60 seconds. The printer waits this amount of time before terminating a connection. Note: Increasing the Keep Alive Timeout can cause slow connections. Accessing HTTP Web Services To access the HTTP Web Services page, from the HTTP page, click Web Services. 58 Xerox® WorkCentre® 5945/5955 System Administrator Guide Multifunction Printer Network Connectivity HTTP Web Services You can enable or disable Web Services on the Web Services page. This page provides a list of all available Web services on your printer, and displays the configuration status of each service. ¢ To disable a Web service, clear the check box next to the Web service name. ¢ To view Web service port numbers or to remove login restrictions, click Advanced Settings. For more information about Xerox Extensible Interface Platform® and Web services, see the documentation included in the Xerox Extensible Interface Platform®Software Development Kit (SDK).*

*The Xerox Extensible Interface Platform® SDK is available on the Xerox Extensible Interface Platform®. Accessing HTTP Advanced Settings To access the HTTP Web Services Advanced Settings page, from the HTTP page, click Web Services > Advanced Settings. HTTP Advanced Settings The Advanced Web Services page displays all services currently enabled on the printer and their port numbers. To remove all login restrictions for web services on the printer, under Web Services IP Lockout, click Clear Lockout. Xerox® WorkCentre® 5945/5955 Multifunction Printer System Administrator Guide 59 Network Connectivity POP3 Post Office Protocol, version 3 (POP3) is a protocol that allows email clients to retrieve email from remote servers over TCP/IP on network port 110. This printer uses POP3 for the Internet fax and email features to retrieve fax jobs over email. POP3 is not compatible with IPv6. Under Login Name, type the name assigned to the printer used to log in to the POP3 server. To save the new password, click Select to save new password. Under Polling Interval, type a value from 1 through 60.*

*60 Xerox® WorkCentre® 5945/5955 System Administrator Guide Multifunction Printer Network Connectivity Proxy Server A proxy server acts as a gobetween for clients seeking services and servers that provide them. The proxy server filters client requests and if the requests meet the proxy server filtering rules, it grants the request and allows the connection. A proxy server has two main purposes: ⢠To keep any devices behind it anonymous for security purposes. ¢ To cache content from resources, such as Web pages from a Web server, to increase resource access time. Select the Proxy Server address*

*type.*

*options are IPv4 Address , IPv6 Address , or Host Name. Type the appropriately formatted address and port number. Examples are, Smart eSolutions, Xerox Online Support, Workflow Scanning destinations and template pool repositories using HTTP or HTTPS. Not all printer models support these features. Xerox® WorkCentre® 5945/5955 Multifunction Printer System Administrator Guide 61 Network Connectivity NTP The Network Time Protocol (NTP)*

*synchronizes the internal clocks of computers over a network connection at system startup and every subsequent 24-hour period thereafter. If your printer uses DHCP and an NTP server, or if a DHCP server provides Greenwich Mean Time (GMT) offset, these settings are ignored. For the new settings to take effect, restart your printer. 62 Xerox® WorkCentre® 5945/5955 System Administrator Guide Multifunction Printer Network Connectivity WSD Web Services for Devices (WSD) is technology from Microsoft that provides a standard method for discovering and using network connected devices.*

 *Xerox® WorkCentre® 5945/5955 Multifunction Printer System Administrator Guide 63 Network Connectivity NetWare NetWare is a network operating system developed by Novell to run various services using cooperative multitasking. before you begin: ⢠Ensure an existing operational NetWare network is available. ¢ Verify that you have administrator rights to log in to a NetWare file server or tree. ¢ Ensure that the printer is connected to the network. ⢠Set up a print server object using the appropriate Novell utility. Refer to the Novell system documentation for help. Under Queue Poll Interval, type a rate from 1 through 240 seconds.*

*Enabling SAP Service Advertising Protocol (SAP) sends periodic broadcast messages to other network components about available services on the printer. sAP facilitates dynamic adding and removing of services on an IPX internetwork. As servers start up and shut down, they can advertise and remove their* services using SAP. Under SAP Frequency, type a value from 15 through 300 seconds. 64 Xerox® WorkCentre® 5945/5955 System Administrator Guide *Multifunction Printer Network Connectivity Bindery Settings Bindery services are a stand-alone database system that contains user information and security data. NetWare can use Bindery services for authentication. If you are using Bindery mode, under Bindery Settings, in the File Server fields, type the names of up to four primary file servers. Note: When the printer uses Bindery mode, the NDS Tree and NDS Context fields are ignored. Configuring NetWare Directory Services (NDS) Settings NetWare Directory Services (NDS) is a hierarchical, object-oriented database that represents all of the assets of an organization in a logical tree structure. Assets can include printers, servers, computers, people, organizations, and more.*

*Note: Select NDS server only if using Workflow Scanning or server fax. If using bindery or bindery emulation, leave blank. under NDS Context , type a name. If using bindery or bindery emulation, leave blank. Under NDS Server, type an IP address as needed.*

*click Save. NDPS/NEPS Novell Distributed Print Services (NDPS)/Novell Enterprise Print Services (NEPS) allow you to manage printers in an NDPS environment. To configure and manage network print services, the Xerox NDPS solution provides Xerox® plug-ins for Novell NWAdmin and iManager tools. netWare users do not need to install individual print drivers. When users connect to a printer, the proper print driver is downloaded.*

*Printer objects are created automatically in the NDS Tree. Before You Begin ⢠⢠⢠Ensure that there is an existing operational AppleTalk network. Determine the AppleTalk Name you wish to assign to your printer. Determine the AppleTalk Zone, if used, to assign to your printer. Authentication Authentication is the process of confirming your identity. When the system administrator enables authentication, the printer compares the information that*

*you provide to another source of information, such as an LDAP directory. The information can be a user name and password, or the information stored on a magnetic, proximity, or smart card. If the information is valid, you are considered an authenticated user. There are several ways to authenticate a user: â¢ User Name / Password - Validate on the Device enables local authentication. Users prove their identity by typing a user name and password at the control panel or in CentreWare Internet Services.*

*The printer compares the user credentials to the information stored in the user database. If you have a limited number of users, or do not have access to an authentication server, use this authentication method. ⢠User Name / Password - Validate on the Network enables network authentication. Users prove their identity by typing a user name and password at the control panel or in CentreWare Internet Services. The printer compares the user credentials to the information stored on an authentication server. Note: The printer can use one of the following authentication server types: Kerberos (Solaris or Windows),*

*NDS, SMB (Windows 2000/2003), or LDAP. ¢ Convenience Authentication enables authentication for a proximity card reader. Users swipe a preprogrammed identification card at the control panel. To use this method, purchase and install a USB card reader and an authentication server that supports the Xerox® Convenience Authentication API. xerox Secure Access Unified ID System enables authentication for the Xerox Secure Access Unified ID System. Users present a pre-programmed identification card to a card reader at the control panel. The printer compares the user credentials to the information stored on the Xerox® Secure Access server. To use this method, purchase and install the Xerox Secure Access Unified ID System. Smart Cards enables*

*authentication for a smart card reader. Users insert a pre-programmed identification card in a carder reader at the control panel. To use this method, purchase and install a smart card reader system. □¢ 68 Xerox® WorkCentre® 5945/5955 System Administrator Guide Multifunction Printer Security Authorization Authorization is the function of specifying the features that users are allowed to access, and the process of approving or disapproving access. You can configure the printer to allow users to access the printer, but restrict access to certain features, tools, and services. For example, you can allow users to access to copying but restrict access to scanning. You can also control access to features at specific times of the*

*day.*

*For example, you can restrict a group of users from printing during peak business hours. There are two types of authorization: ⢠Local Authorization verifies user information on the printer to approve access. ⢠Network Authorization verifies user information stored externally in a network database , such as an LDAP directory , to approve access. Personalization Personalization is the process of customizing services for a specific user. The printer searches an LDAP directory for the home directory and email address of a user when using Scan to Home, or Email Scanning features. In the upper right-hand corner, click the pencil icon. To set the authentication method for logging in to control panel, under Touch UI Method, select an option. If you selected Convenience Authentication or Smart Cards as the authentication method, you can also allow users to log in at the control panel. This option is useful if a user loses their smart card, but must access the printer. Under Alternate authentication method on the machine's touch interface, select User Name / Password Validated Remotely on the Network.*

*To set the authentication method for logging in to CentreWare Internet Services, under Web UI Method, select an option.*